## **MyData** 申辦操作手冊

Step 1: 進入"雲林縣雲端聯合服務中心"。(網址:

<https://eservice.yunlin.gov.tw/>)

- → 顯示系統首頁並查詢 MyData 的申辦項目,
	- 以清寒優秀學生獎學金申請為例。

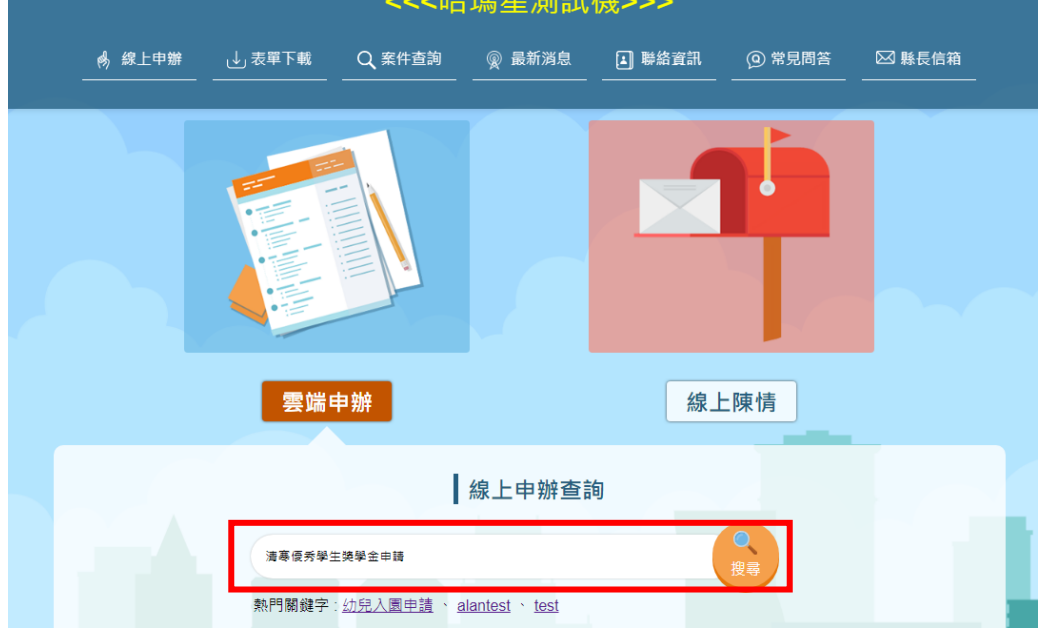

Step 2:顯示查詢結果,點擊「MyData 申辦」按鈕,開始申辦。

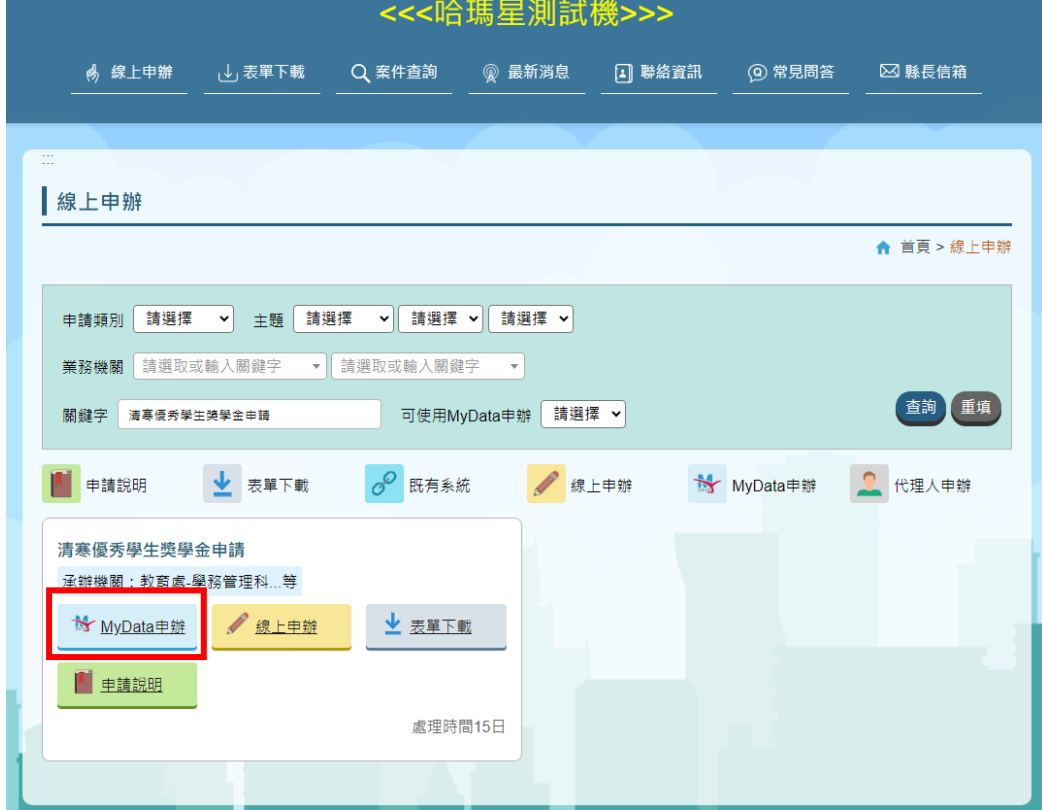

2.1. 顯示「雲林縣政府雲端聯合服務中心」網路申請同意書。 ➔ 於網路申請同意書頁面點選「同意」按鈕。

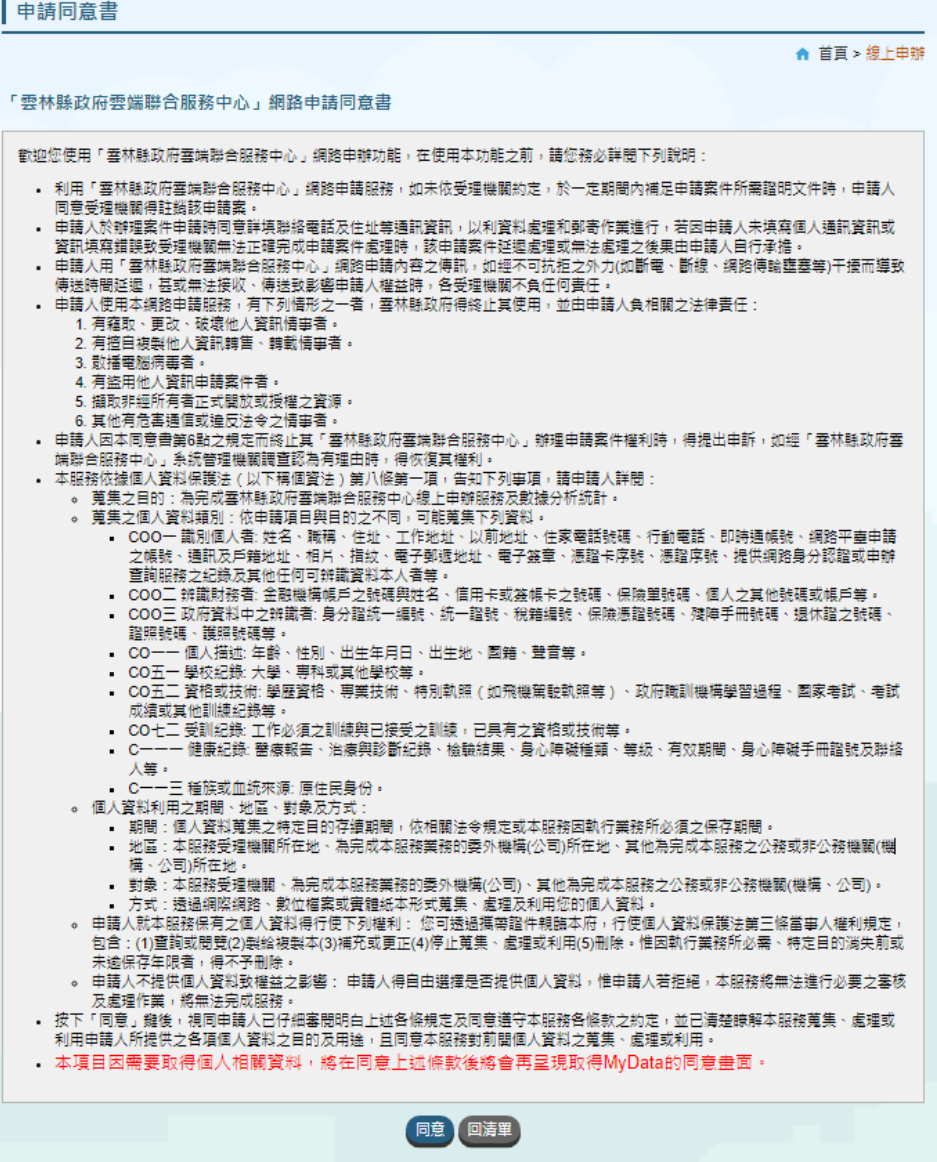

Step 3:進入線上申辦流程

顯示使用 MyData 取得資料說明頁,並列出本項服務須取得 之資料集「現戶全戶戶籍資料」。

- 3.1. 輸入身分證字號,並點選「使用 MyData 取得資料」按鈕。
	- → 頁面跳轉至 MyData 網站,顯示 MyData 同意畫面。

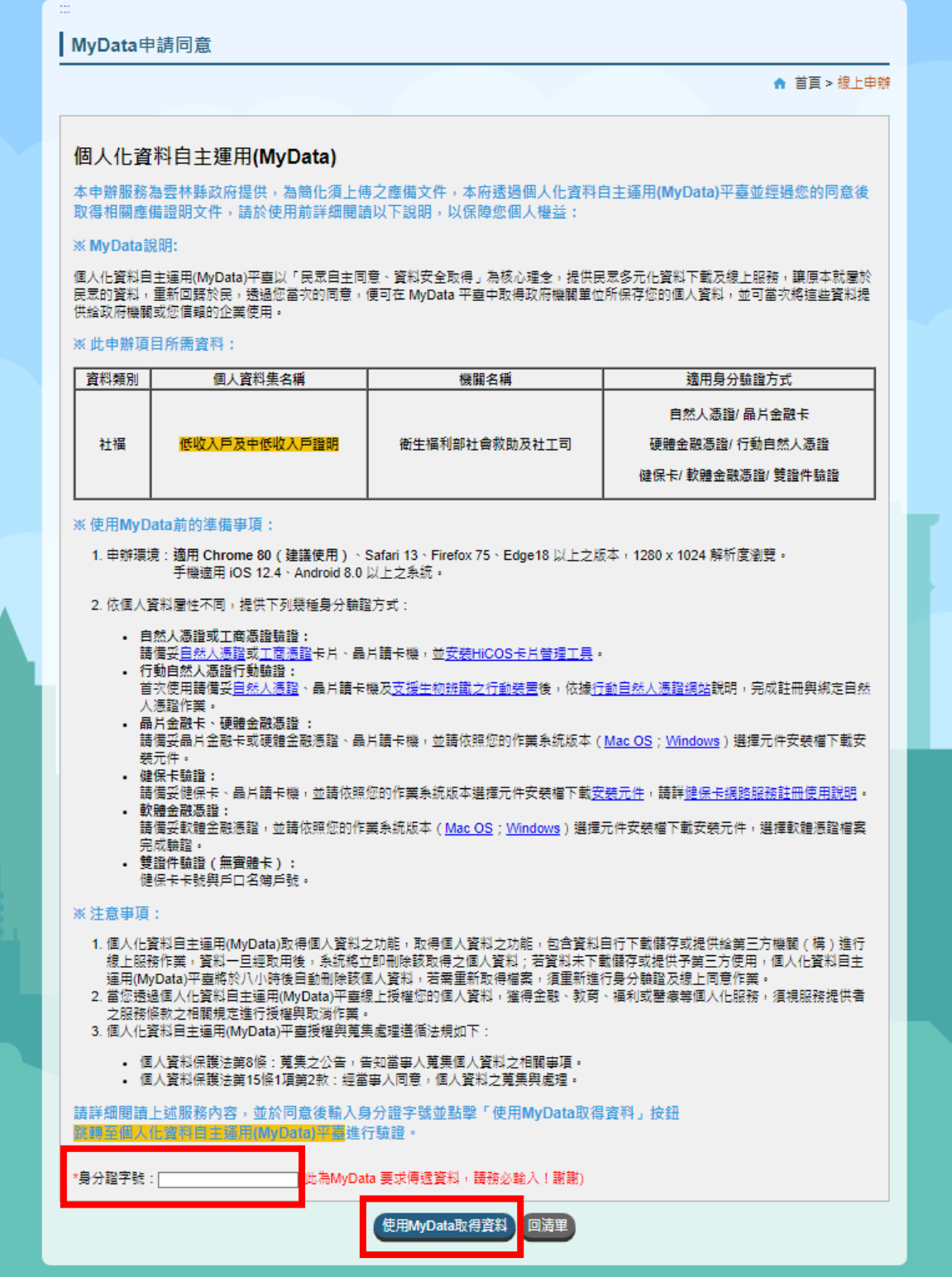

## 3.2. 勾選「我已了解此服務內容,並同意上述服務條款」, 輸入正確生日後點選「下一步」按鈕。

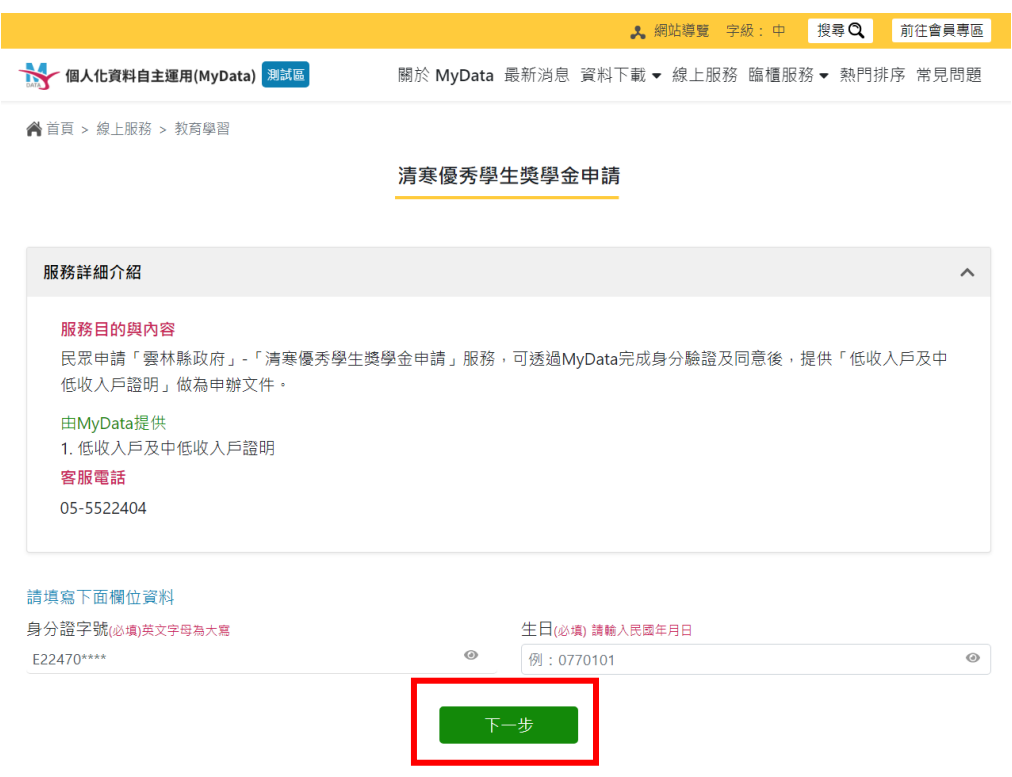

- 3.3. 可選擇 3.3.1 插卡驗證或 3.3.2 免插卡驗證(選擇插卡驗證須備有 讀卡機,首次使用 MyData 須二次驗證,後續申請不用)
- 3.3.1. 插卡驗證(可選擇自然人憑證或晶片金融卡驗證方式)

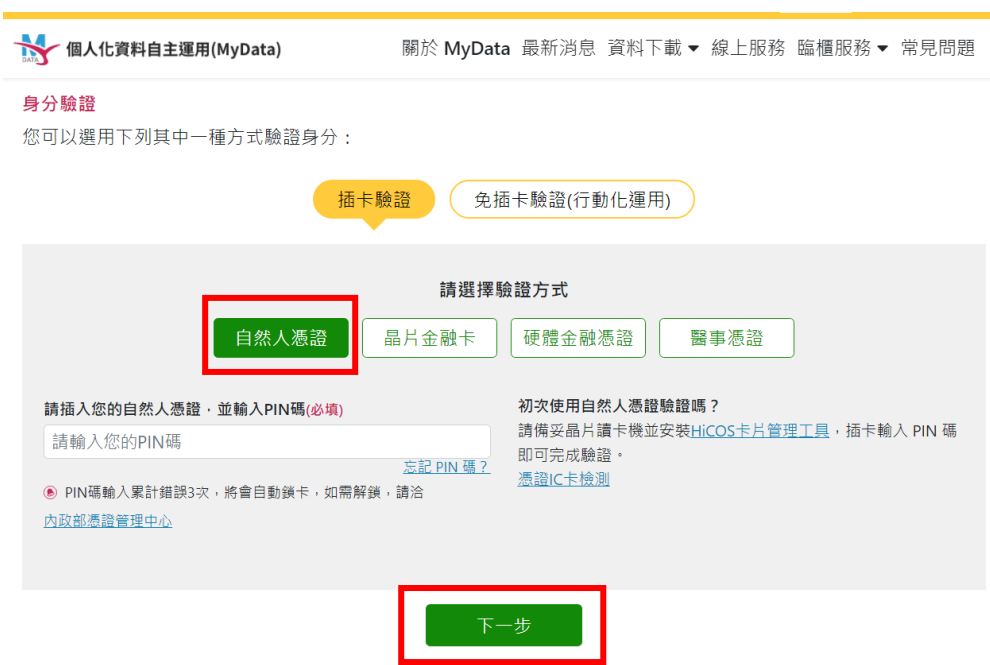

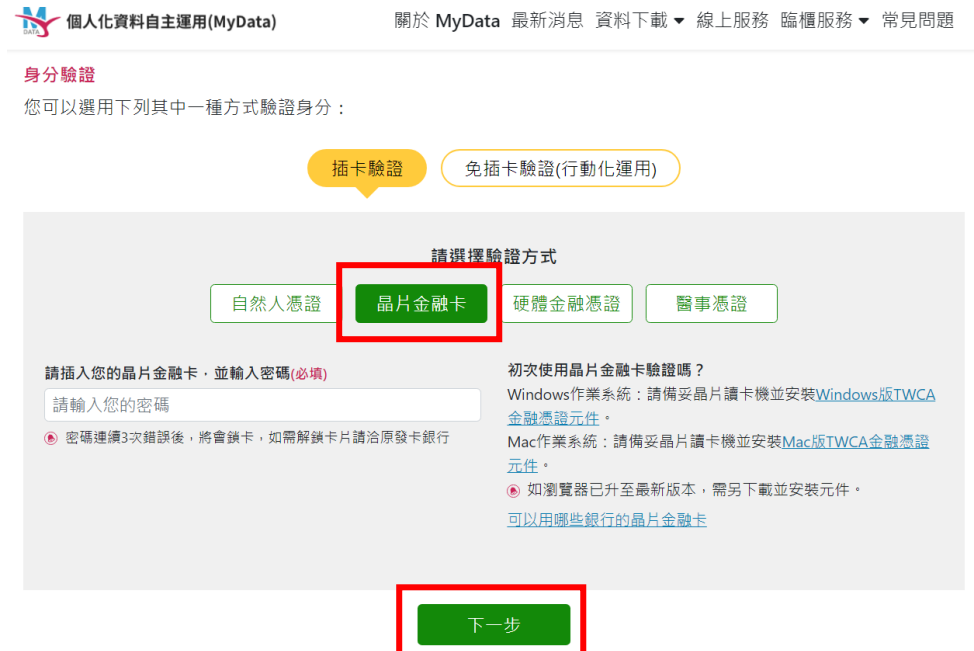

3.3.2. 免插卡驗證>行動自然人憑證 系統彈出行動自然人憑證驗證 Qr-code,用行動裝置掃描 Qrcode,進行身分驗證。

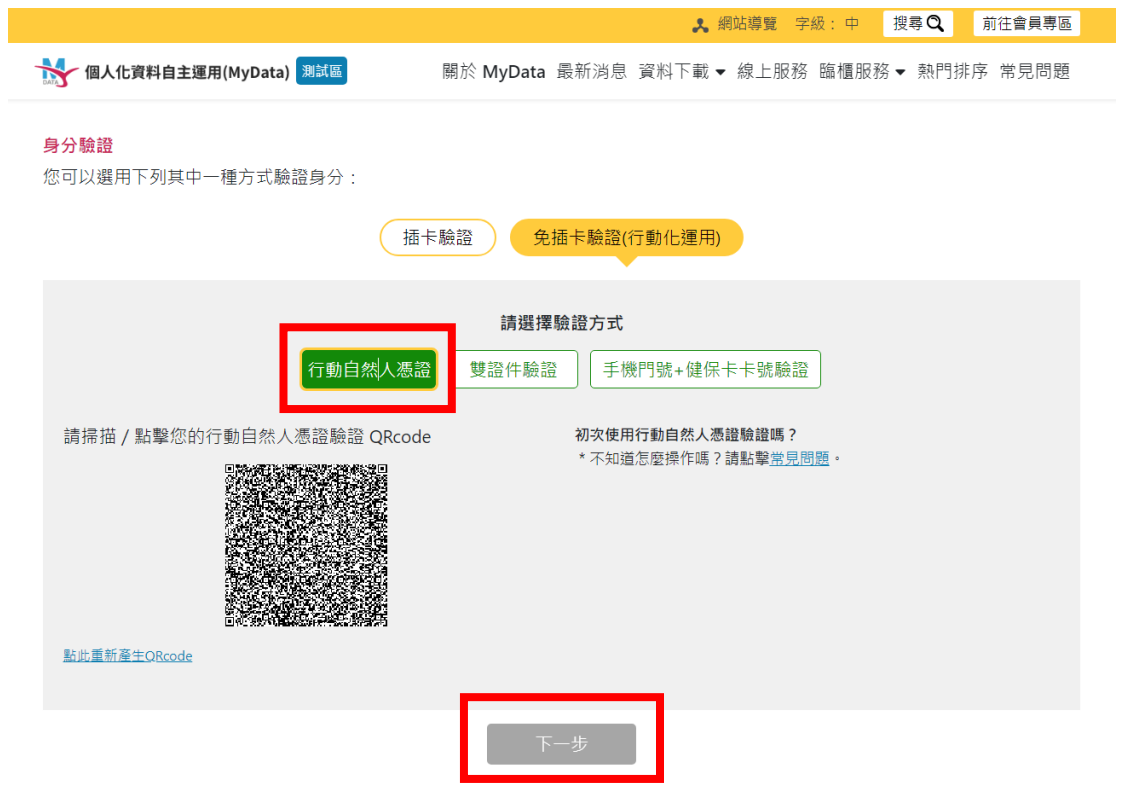

## 3.3.3. 免插卡驗證>手機門號+健保卡卡號驗證 輸入手機號碼及健保卡卡號,點選下一步進行身分驗證。

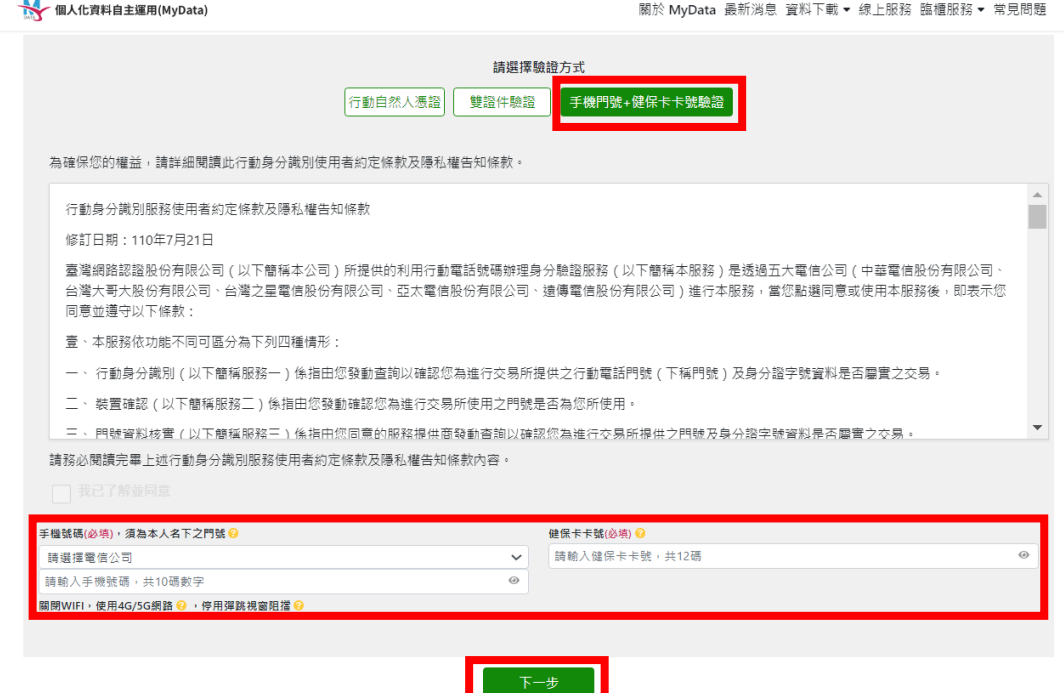

3.4. 完成身分驗證後,系統顯示本次傳送的資料,點選「同意傳 送」按鈕。

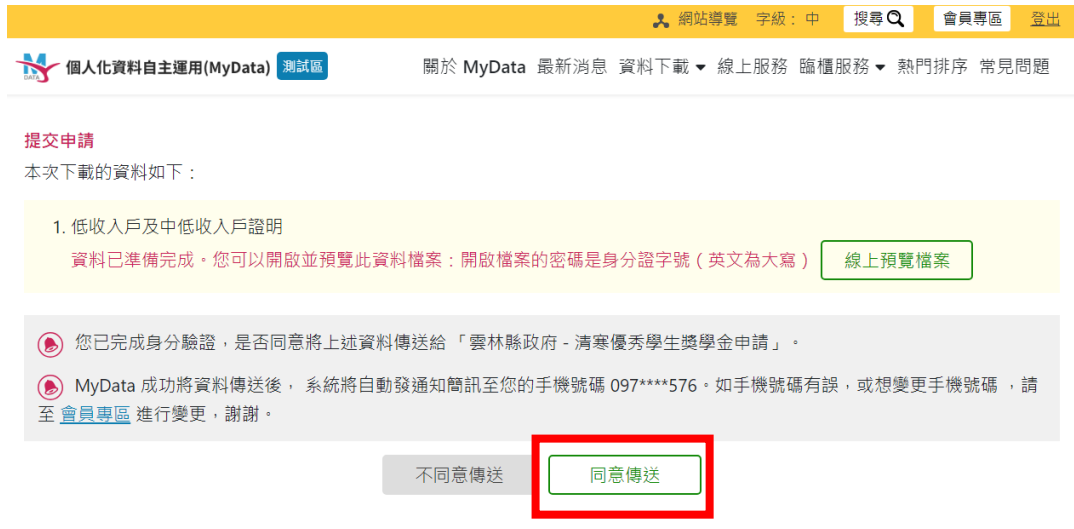

3.5. 系統將資料傳回至"雲林縣雲端聯合服務中心"申辦表單,完 成填寫表單後, 點選【送出】。

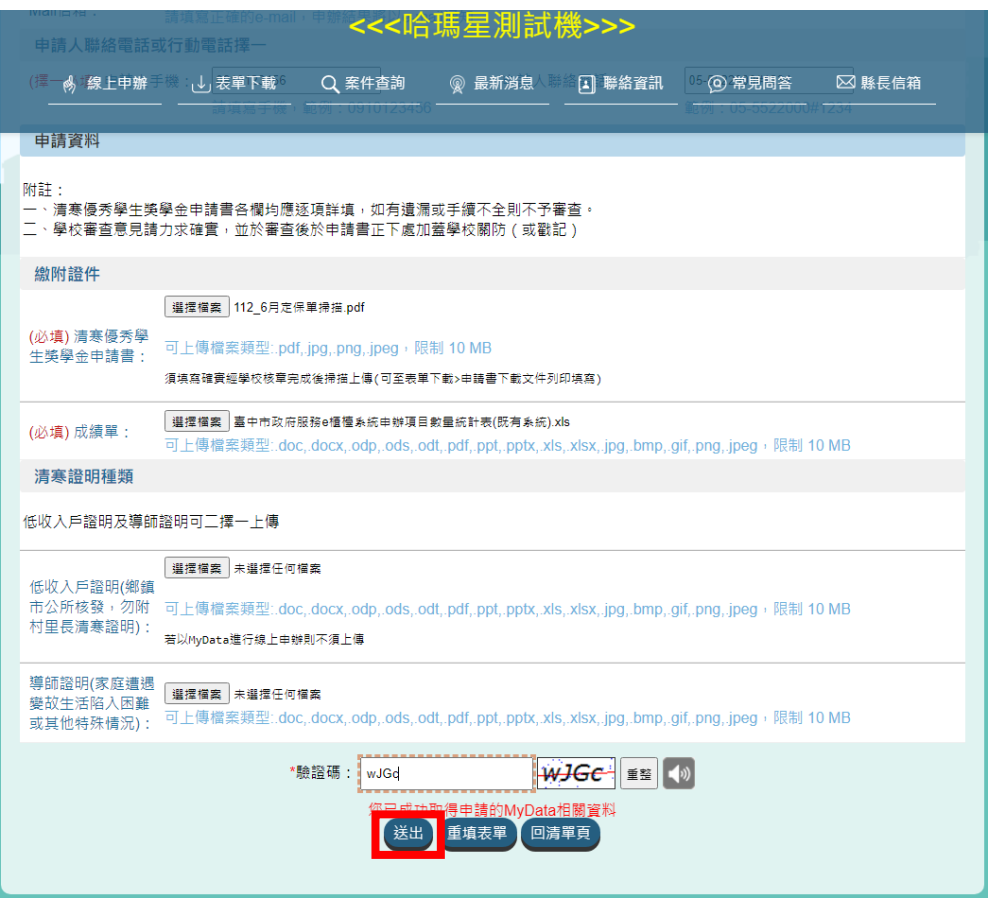

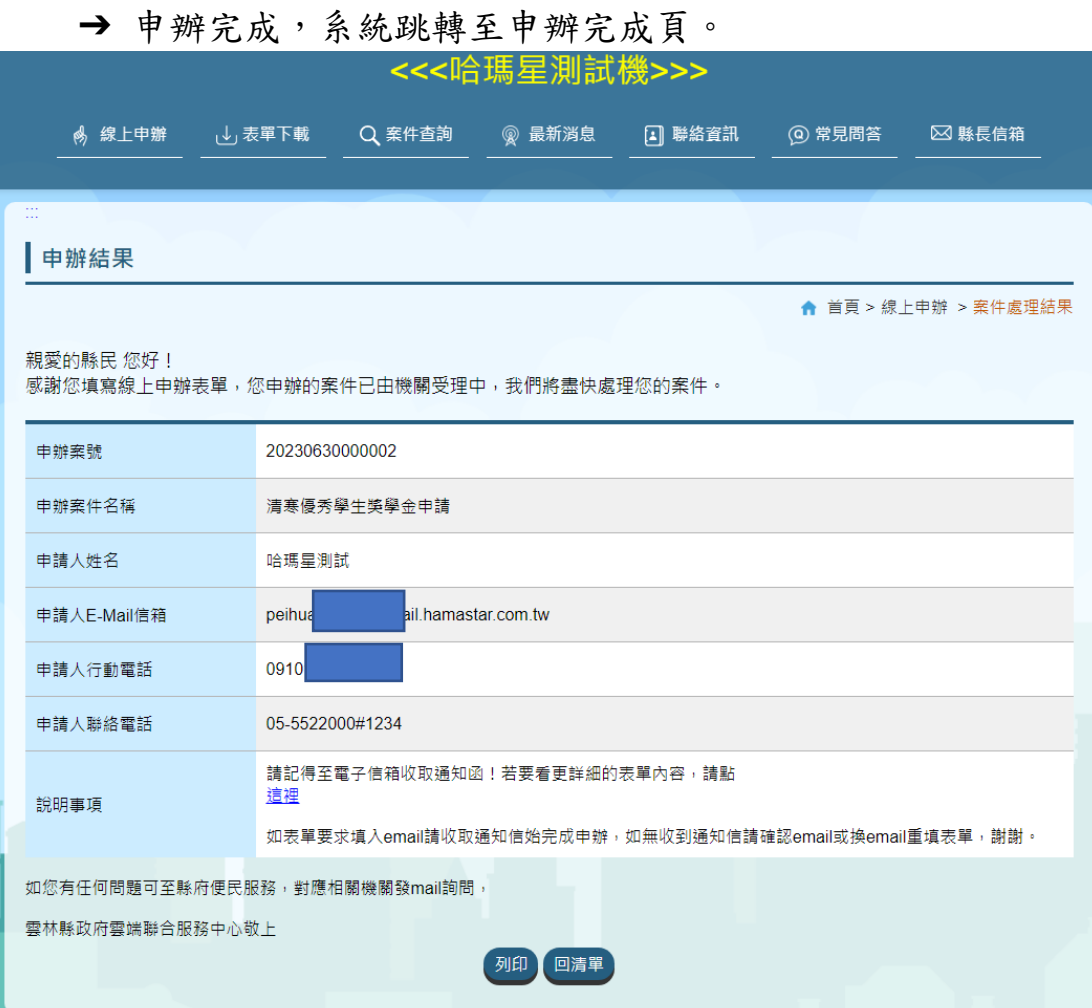